## JENKS PUBLIC SCHOOLS

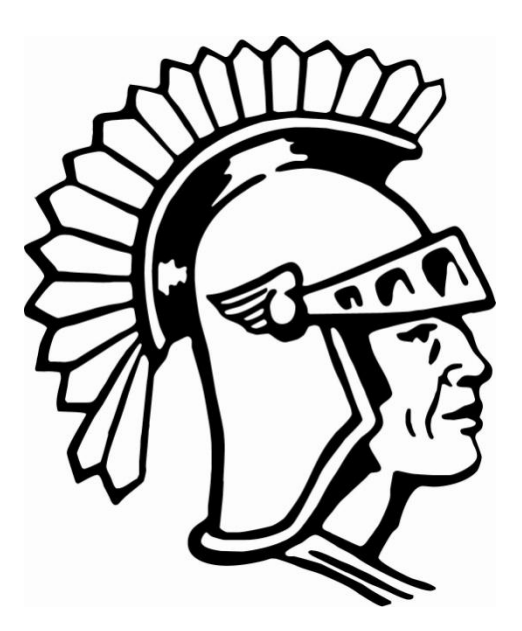

# PowerSchool User Guide for Parents

JENKS PUBLIC SCHOOLS

# PowerSchool User Guide for Parents

205 East B Street Jenks, OK 74037 Phone 918.299.4415 Extensions: High School: 2225<br>Freshman Academy: 2269 Freshman Academy: Alternative Center: 2420 Middle School: 5300 East Intermediate: 5531 West Intermediate: 2902 East Elementary: 5501 Southeast Elementary: 5807 West Elementary: 5601

# **Table of Contents**

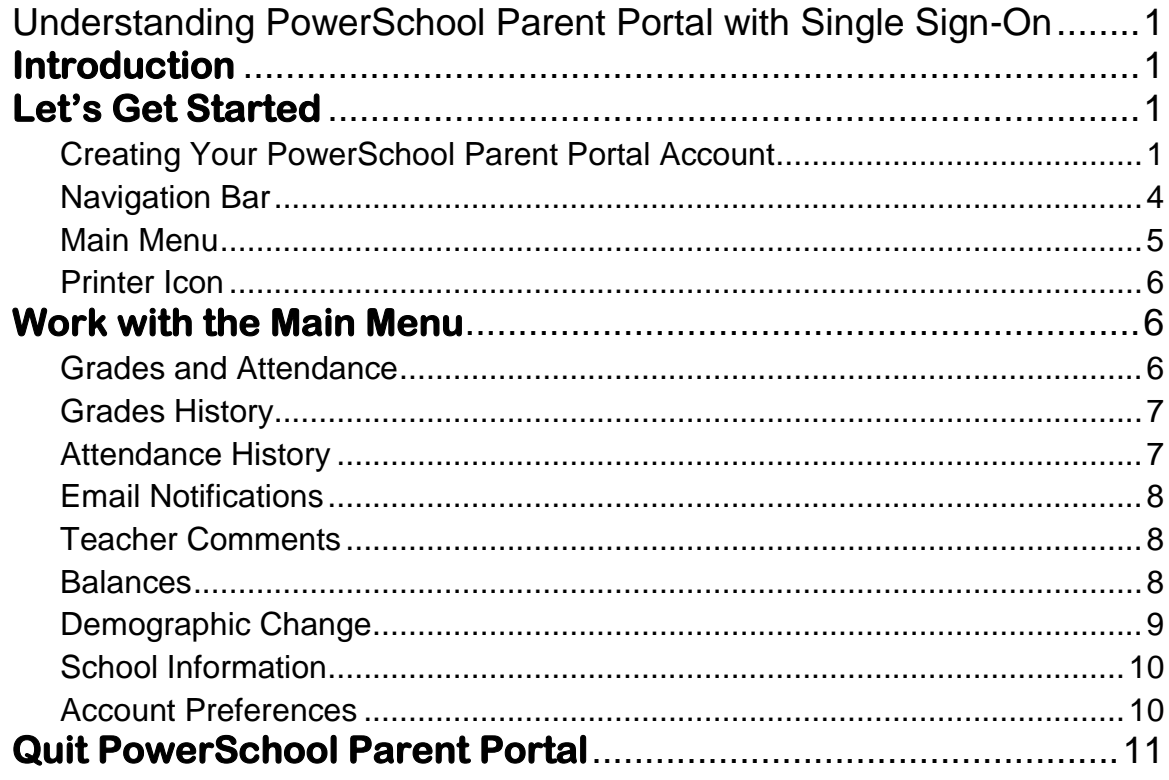

# Chapter 1

# <span id="page-3-0"></span>Understanding PowerSchool Parent Portal with Single Sign-On

*The Power of the application comes from understanding what it can do and how it can help you participate in your child's education.*

## <span id="page-3-1"></span>**Introduction**

owerSchools Parent Portal is a tool integrated into the PowerSchool Student **P**owerSchools Parent Portal is a tool integrated into the PowerSchool Student Information System (SIS) specifically developed for parents and students. This application includes the Parent Single Sign-On feature. This is designed for parents who have multiple students attending Jenks Public Schools. Parent Single Sign-On offers a number of benefits, including:

- access to multiple students with one login
- a personalized account for each parent and guardian
- the ability for parents/guardians to retrieve their own login information

## <span id="page-3-2"></span>**Let's Get Started**

<span id="page-3-3"></span>To get started, you must create your PowerSchool account and attach students.

### Creating Your PowerSchool Parent Portal Account

efore you can log in to PowerSchool Parent Portal, you will need to create your  $B$  efore you can log in to PowerSchool Parent Portal, you will need to create your account and associate students to it. You should have received a letter from your student's site with your students Access ID and Access Password. These values are needed to attach a student to your account. If you do not have this information or have questions, contact your student's site.

*NOTE*: *The Access ID and Access Password for your student should be protected. Only provide this information to individuals who need to monitor your student's progress.*

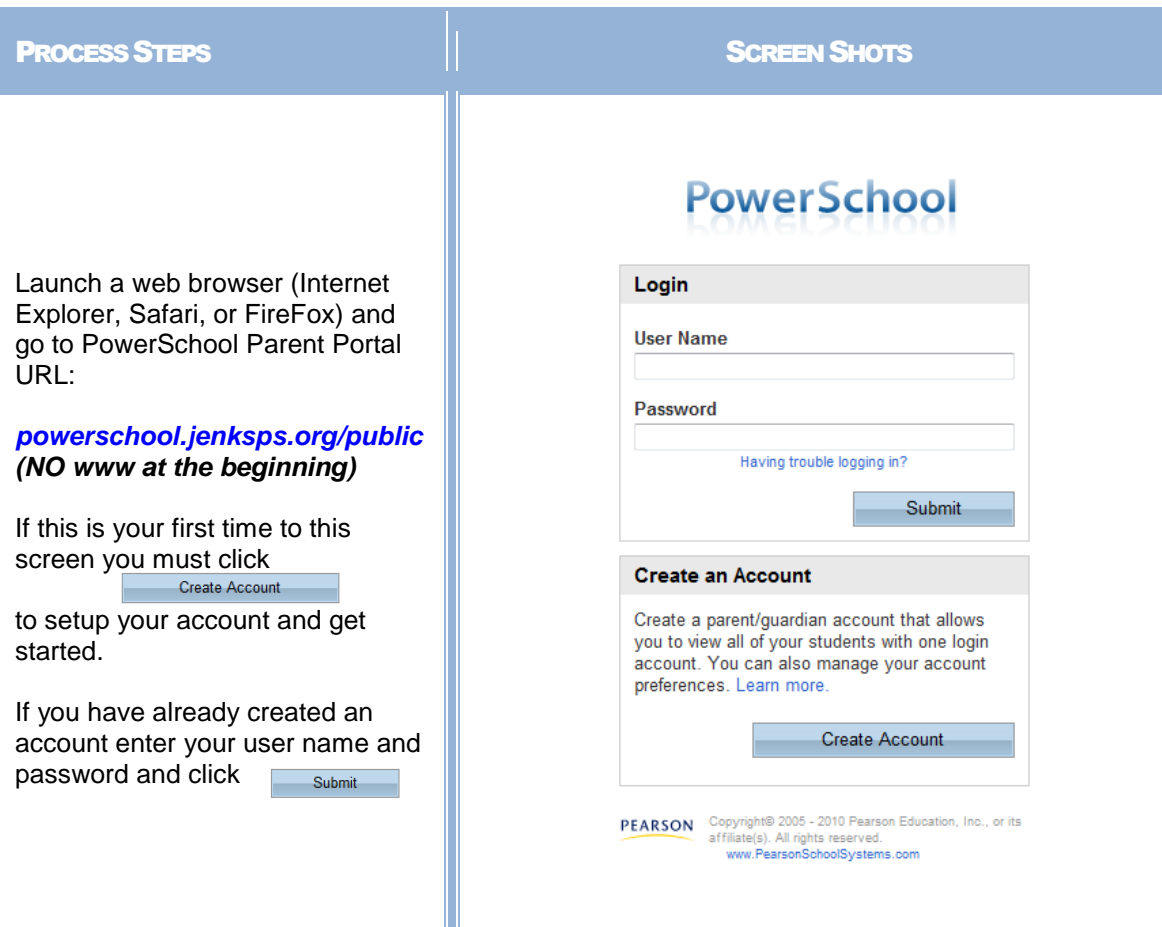

Creating an account requires 2 steps: creating the actual account and linking student to the account.

#### **Create Account**

- Enter the following:
- $\bullet$ First Name
- Last Name
- $\bullet$ Unique Email account
- Unique login name  $\bullet$
- Password

#### **Link Students**

You must know the students access ID and access Password to link them. Enter the following to make the link:

- Students name
- Access ID  $\bullet$
- Access Password  $\bullet$
- $\bullet$ Your relationship

Once all information is entered click on | enter

#### **PowerSchool**

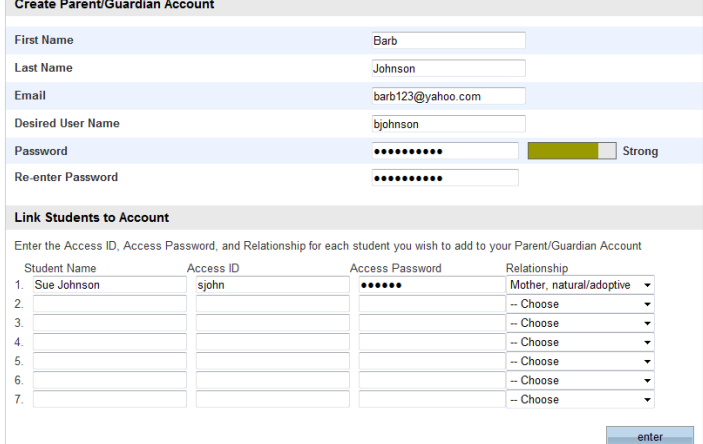

**PEARSON** Copyright® 2005 - 2010 Pearson Edu<br>affiliate(s). All rights reserved.<br>www.PearsonSchoolSystems.com

# **PowerSchool**

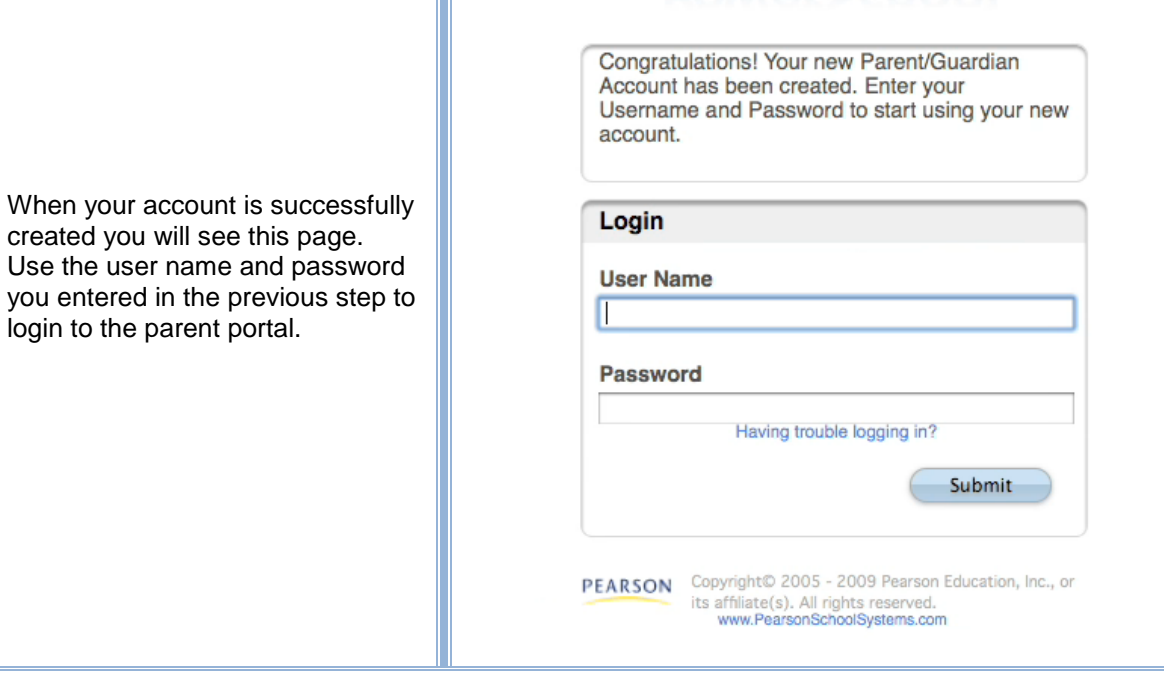

### <span id="page-6-0"></span>Navigation Bar

 $\Gamma$  he navigation bar appears at the top of the PowerSchool Parent Portal start page, and is common to every page in the application.

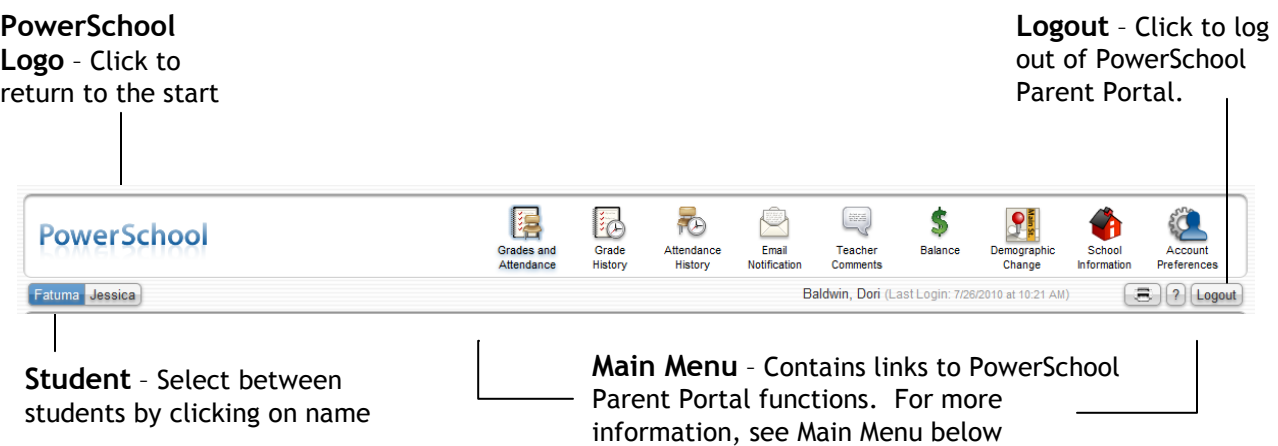

#### <span id="page-7-0"></span>Main Menu

he main menu consists of several icons within the navigation bar and includes  $\prod$  he main menu consists of several links to the following features:

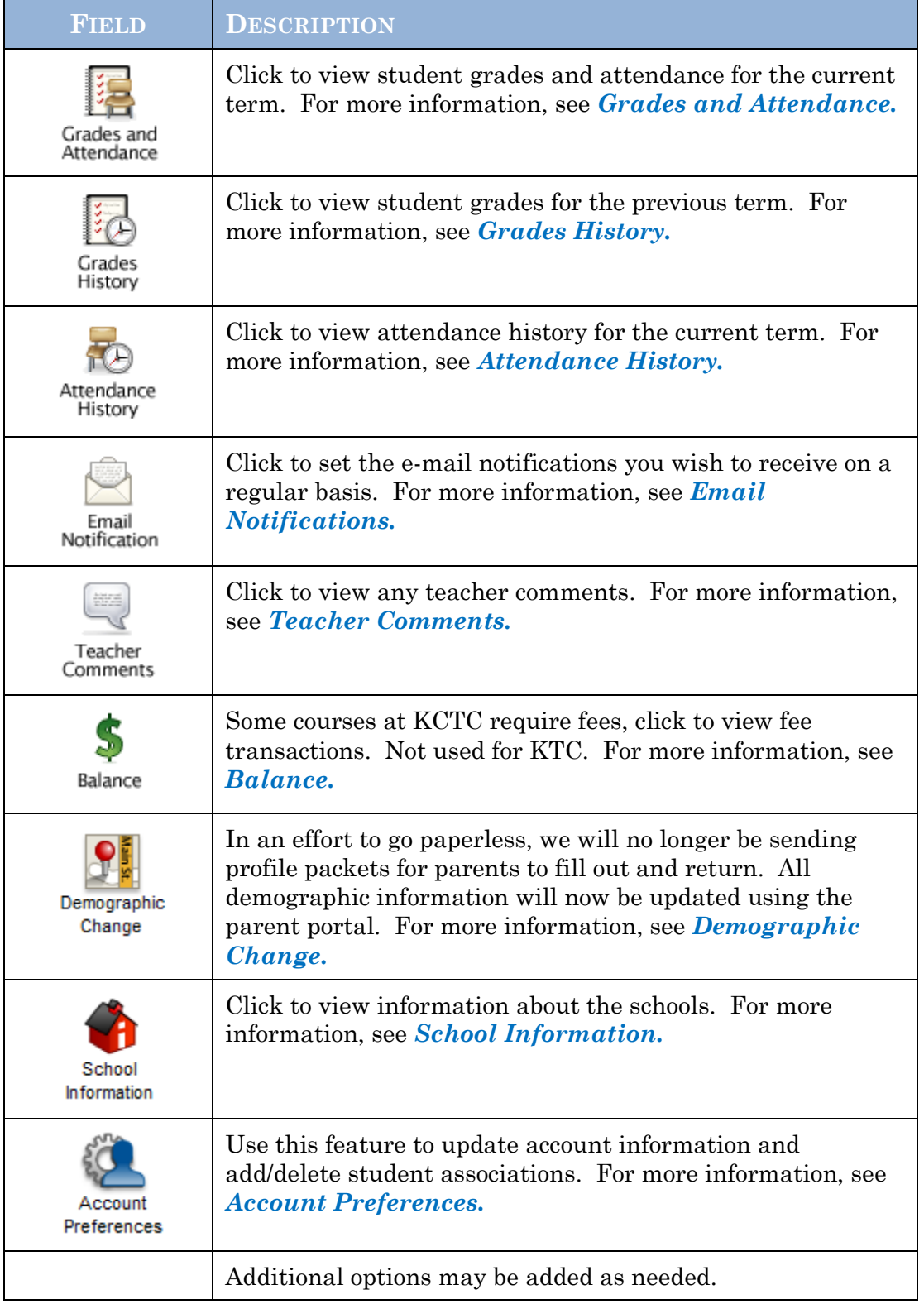

#### <span id="page-8-0"></span>Printer Icon

n the navigation bar, under the main menu is a printer icon. Click this icon to print the current page for your records. I

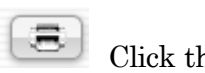

## <span id="page-8-1"></span>**Work with the Main Menu**

Read this section to understand the basics of working with the main menu.

**NOTE**: You do not need to complete the activities in any particular order, but you should be familiar with all of them.

#### <span id="page-8-2"></span>Grades and Attendance

 $U_{\text{term}}$  The legend at the bottom of the page displays the attendance codes and term. The legend at the bottom of the page displays the attendance codes and their meanings.

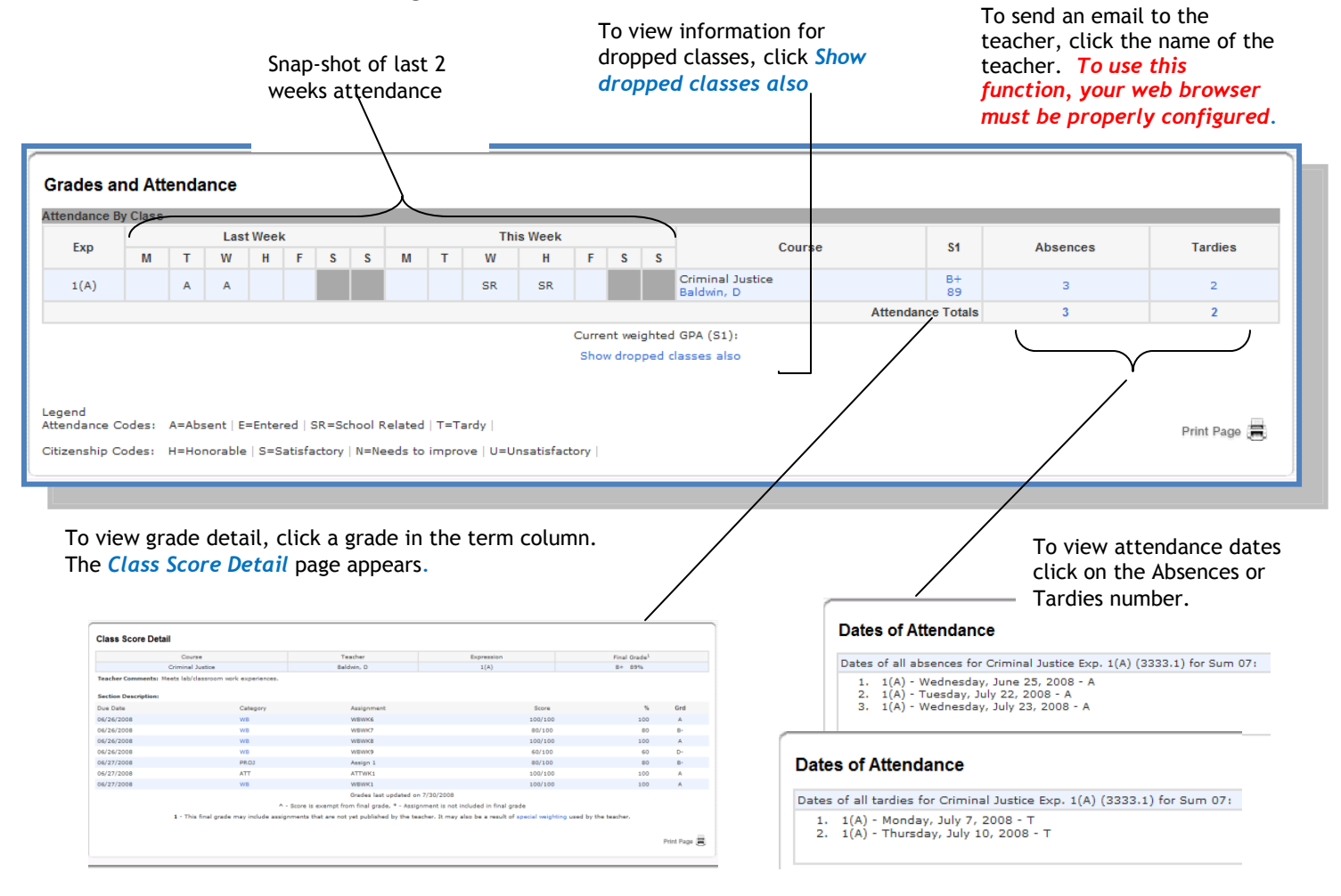

#### <span id="page-9-0"></span>Grades History

Use this page to view quarter and semester grades for the student for the current term. As with the Grades and Attendance screen, clicking the grade in the  $%$ term. As with the Grades and Attendance screen, clicking the grade in the % column will open the Class Score Detail Page.

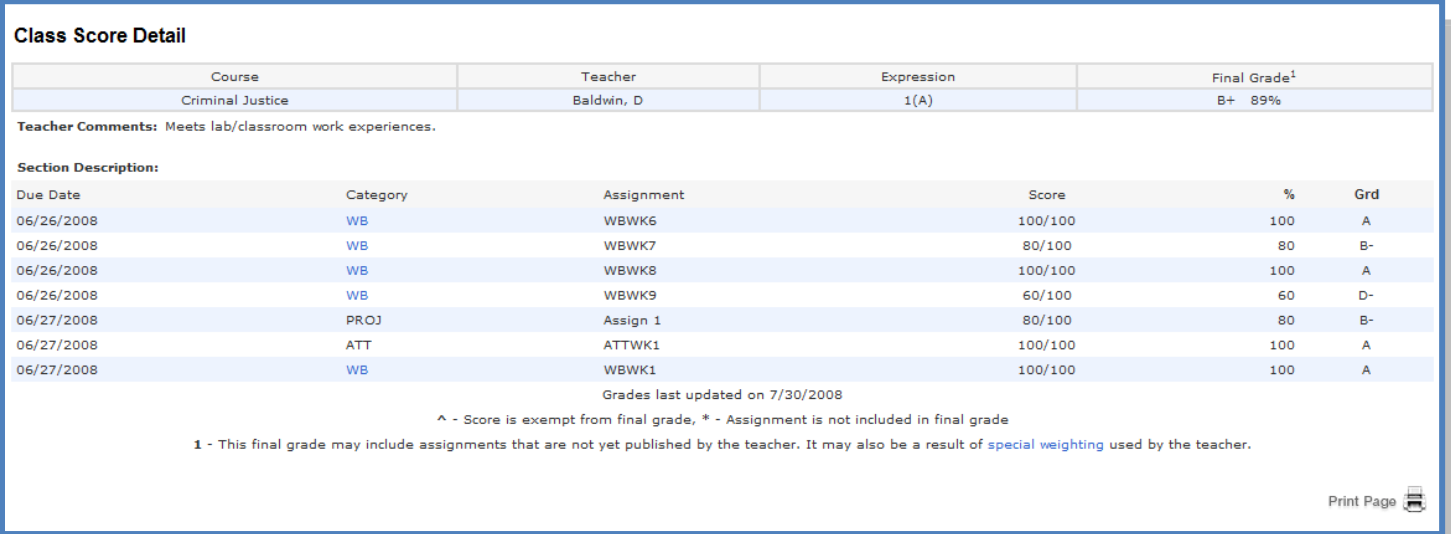

A caret (^) indicates score is exempt from final grade. An asterisk (\*) indicates an assignment is not included in final grade.

#### <span id="page-9-1"></span>Attendance History

Use this page to view attendance records for the student in the current term. The legend at the bottom of the page displays the attendance codes and their legend at the bottom of the page displays the attendance codes and their meanings.

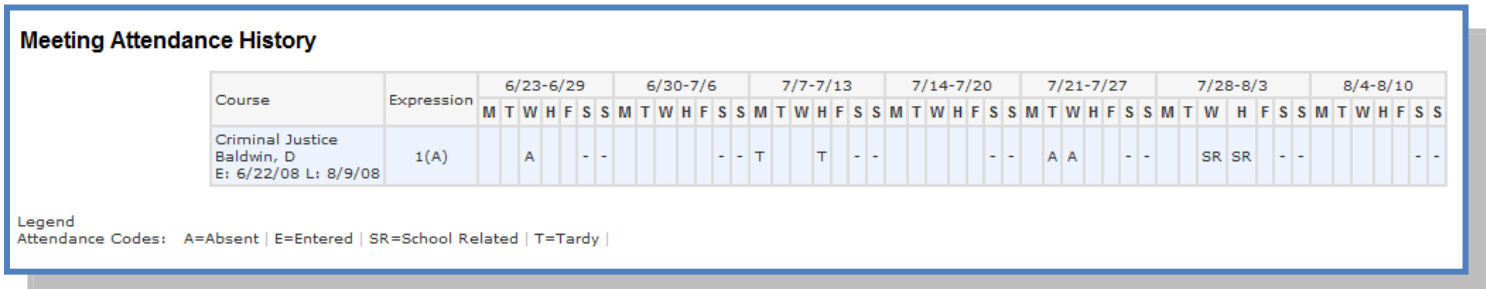

#### <span id="page-10-0"></span>Email Notifications

f you wish to receive information about your student's grades, attendance, and  $\int f$  you wish to receive information about your student's grades, attendance, and assignment scores, use this page to set up you e-mail preferences. You can specify which information you would like to receive, how often you would like to receive the information, and where to send the e-mail.

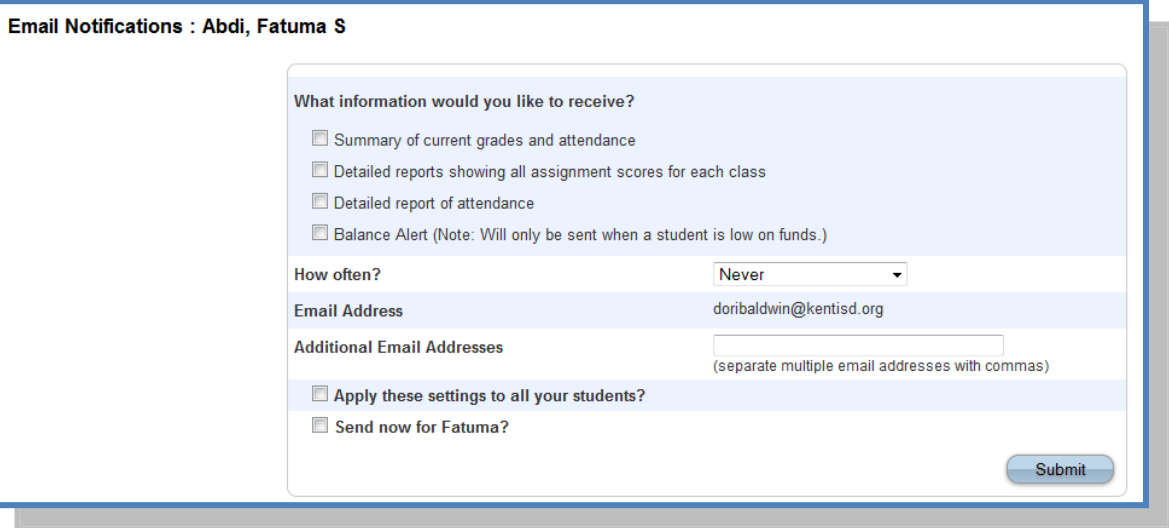

#### <span id="page-10-1"></span>Teacher Comments

 $\bigcup$  se this page to view any comments that teachers entered regarding items such as the student's achievement or behavior. as the student's achievement or behavior.

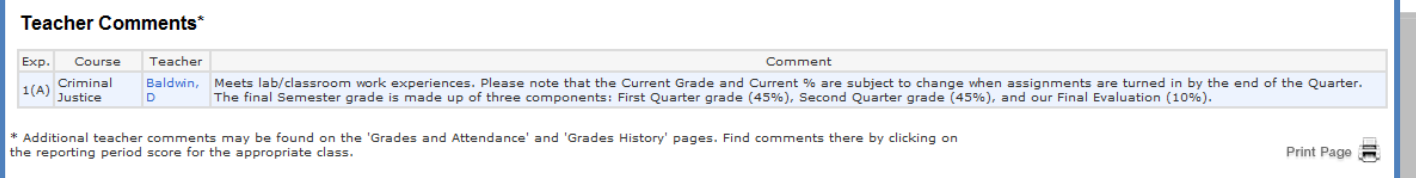

#### <span id="page-10-2"></span>**Balances**

 $\mathbf{U}$  se this page to view fee transaction information for the selected student. This page will only have information for students enrolled in a class that requires a page will only have information for students enrolled in a class that requires a fee be paid for class materials. If you are not able to access this page, contact the school for balance information.

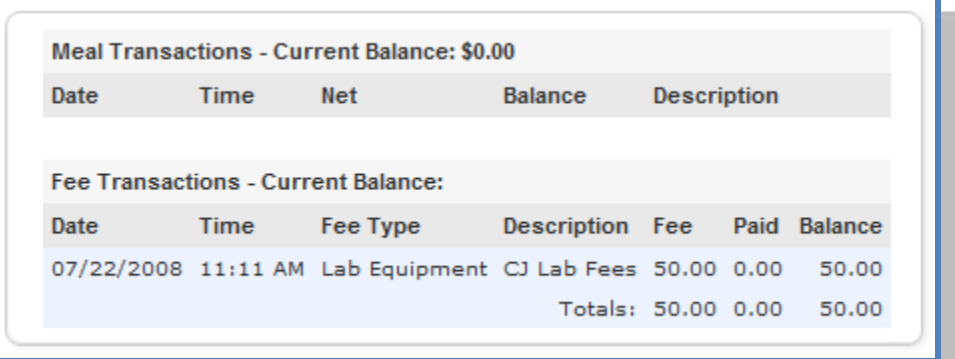

#### <span id="page-11-0"></span>Demographic Change

Use this page to update your demographic information for each student. You will be able to see the information currently on file with the school and only need to be able to see the information currently on file with the school and only need to make changes where needed. Be sure to hit Submit once all changes have been entered.

NOTE: The electronic signature area is legally binding and should be reviewed and answered with care.

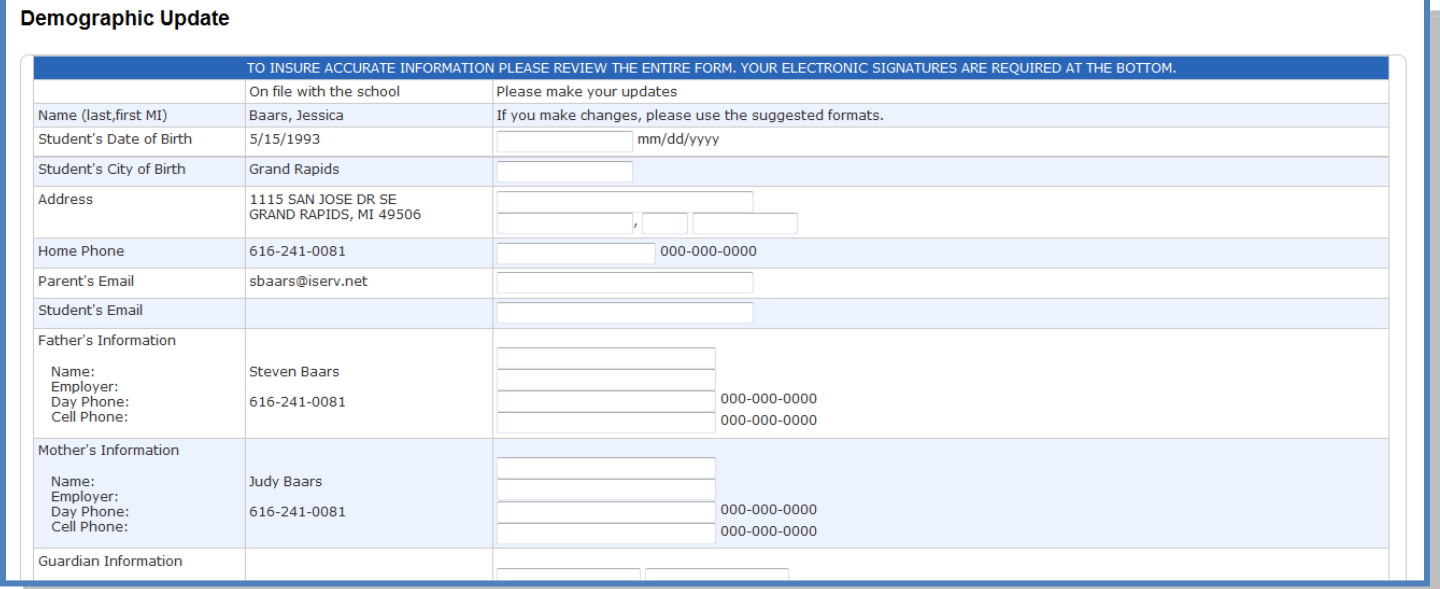

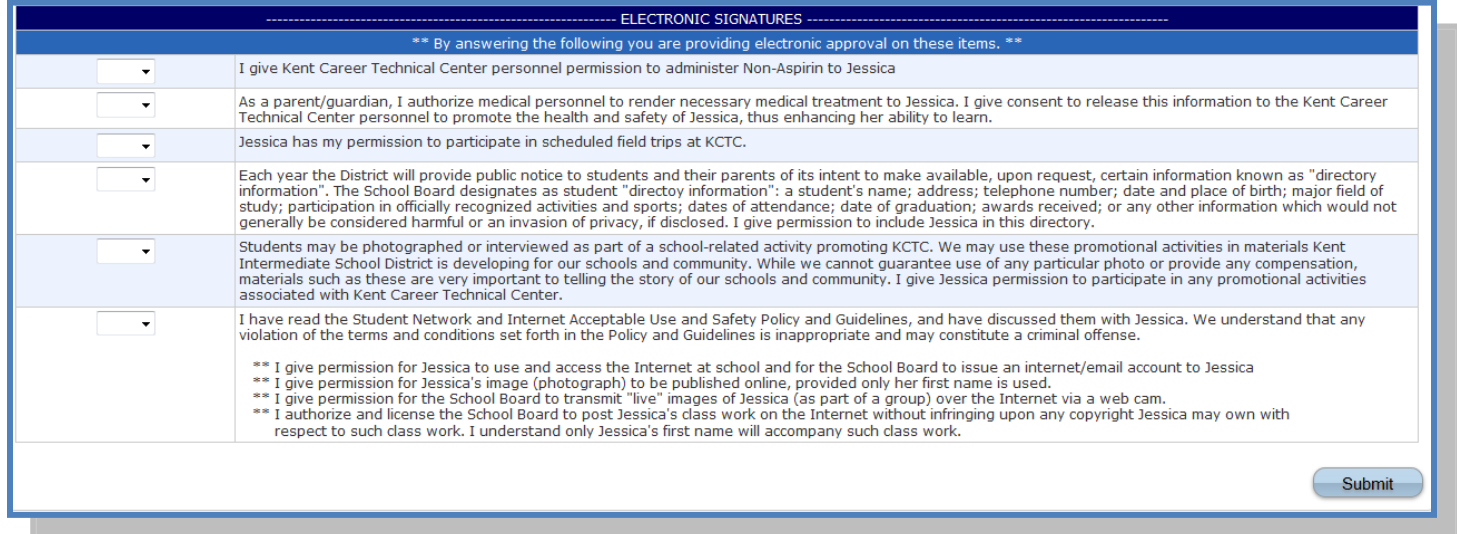

#### <span id="page-12-0"></span>School Information

 $\mathbf{U}$ se this page to view basic school information

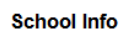

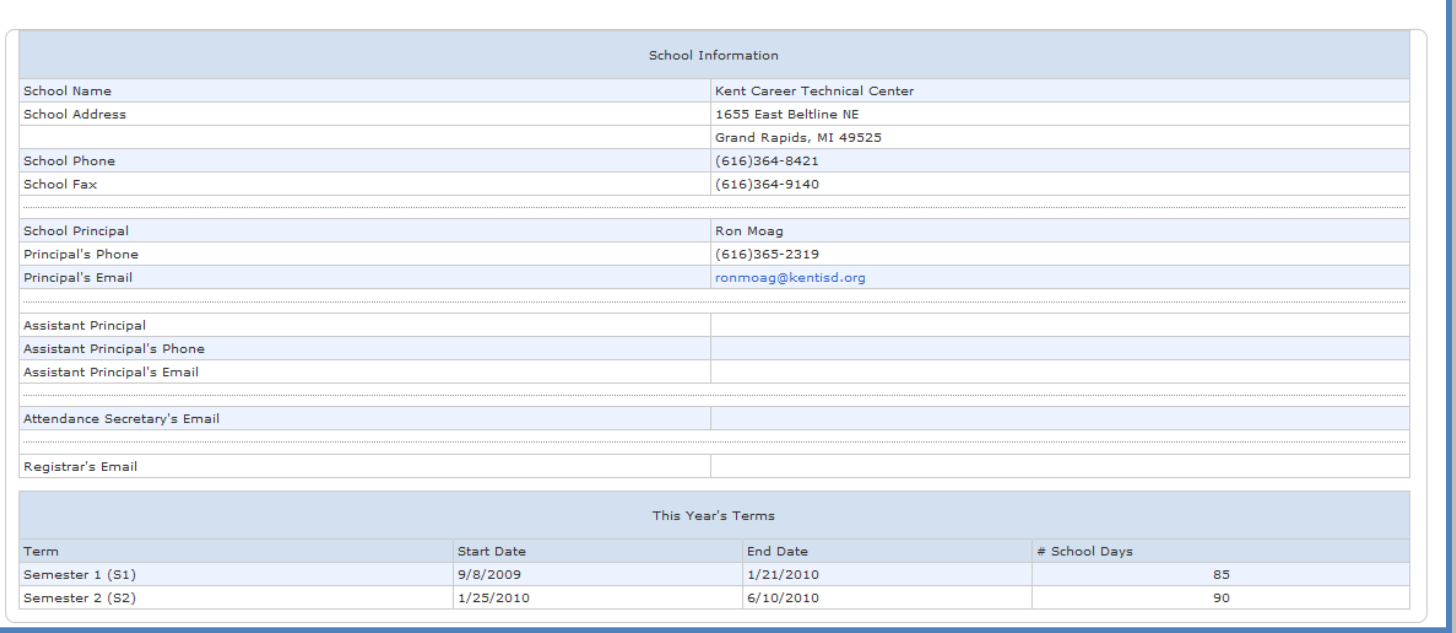

#### <span id="page-12-1"></span>Account Preferences

se this page to change account login information and add/delete student Use this page to change account login information and add/delete student associations. To add additional students to this account you will need to know the students access ID and access password. Edit user name and password by clicking on the  $\sqrt{2}$  on

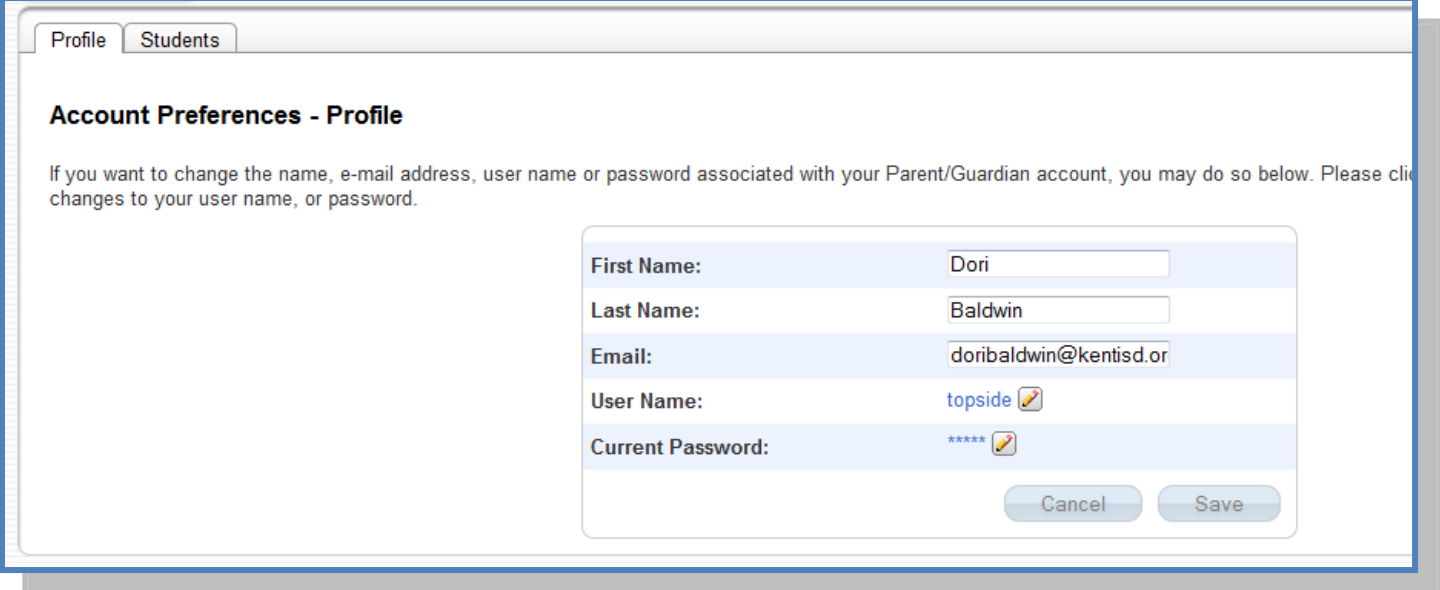

## <span id="page-13-0"></span>**Quit PowerSchool Parent Portal**

hen finished working in PowerSchool Parent Portal, it is important to log out of the When finished working in PowerSchool Parent Portal, it is important to log out of the application. You can log out of PowerSchool Parent Portal from any page in the application.

To log out, click Logout is upper right corner of the screen.

**NOTE**: If you are not actively working in PowerSchool Parent Portal, your session may timeout. If so, you need to log in again.